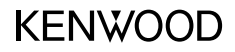

## DRV-A201

Dashcam mit integriertem GPS **BEDIENUNGSANLEITUNG**

JVCKENWOOD Corporation

• Aktuellste Informationen (neueste Anleitung und dergleichen) finden Sie hier: <https://www.kenwood.com/cs/ce/>.

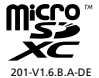

## Inhalt

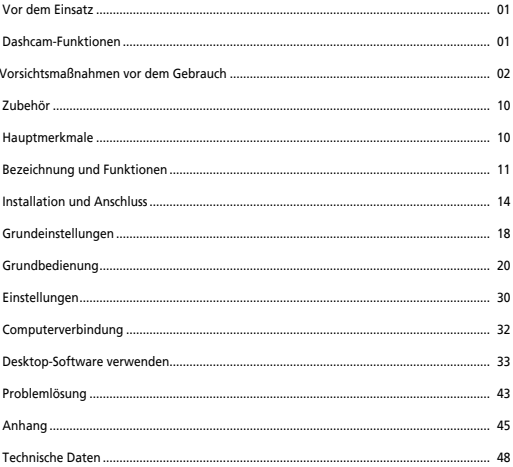

## Vor dem Einsatz

- Bildschirmabbildungen und Bedienungsbeispiele in diesem Dokument dienen zum Veranschaulichen der Bedienung.
- Es kann vorkommen, dass Bildschirmabbildungen von tatsächlichen Bildschirminhalten abweichen, einzelne Bedienschritte nicht nachvollzogen werden können.

#### **Haftungsausschluss**

• Bitte beachten Sie, dass JVCKENWOOD über keinerlei Schäden haftet, die Kunden oder Dritten durch unsachgemäße Verwendung des Produktes, Fehlfunktionen durch Einsatz des Produktes, damit verbundene Probleme oder allgemeinen Einsatz des Produktes entstehen, sofern eine solche Haftung nicht gesetzlich vorgeschrieben ist.

## **Urheberrechte**

- Aufgezeichnete Videos, Bilder und Audioinhalte dürfen gemäß "Urheberrecht" ausschließlich zur persönlichen Verwendung genutzt werden, sofern keine ausdrückliche Zustimmung des Urheberrechtsinhabers vorliegt.
- Bitte beachten Sie, dass die Aufzeichnung von Ereignissen wie Shows, Auftritten oder Ausstellungen auch untersagt sein kann, wenn eine solche Aufzeichnung rein zu persönlichen Zwecken erfolgt.

## Dashcam-Funktionen

Da technologische Entwicklungen heutzutage einen neuen Höchststand erreicht haben, entwickelten wir bei JVCKENWOOD eine leicht bedienbare Dshcam für den täglichen Einsatz. Mit diesem Gerät können Sie 1, 3 und 5 Minuten lange Videos aufzeichnen. Die aufgezeichneten Dateien lassen sich auch ganz einfach zum PC oder Notebook übertragen. In den meisten Fällen können Sie solche Videodateien auch problemlos mit Ihrem Mobilgerät abspielen. Während die meisten Kameras so lange aufzeichnen, bis die gesamte Kapazität der SD-Karte erschöpft ist, überschreibt Ihr Gerät die ältesten Dateien automatisch, um Platz für neue Videos zu schaffen.

Bei der Dashcam gibt es drei unterschiedliche Modi:

- 1. Videomodus: Der Videomodus zur Videoaufzeichnung ist beim Einschalten des Gerätes gleich per Standard aktiv.
- 2. Fotomodus: In diesem Modus können Sie Fotos mit dem Gerät aufnehmen.
- 3. Wiedergabemodus: Dieser Modus dient zum Abspielen und Anzeigen aufgenommener Videos und Fotos.

#### **FUNKTIONEN:**

Automatischer Start und Stopp:

Konzentrieren Sie sich komplett auf die Straße! Wenn das Gerät mit einem 12-V-Anschluss oder dem Zigarettenanzünder verbunden ist, schaltet es sich mit der Zündung des Fahrzeugs automatisch ein. Beim Abstellen des Motors schaltet sich auch das Gerät automatisch ab, spart Energie für Situationen, in denen keine Stromversorgung von außen gegeben ist.

Spezielle Kameraeinstellungen sorgen immer für ein perfektes Bild. Damit Sie jederzeit gute Fotos aufnehmen, hier ein paar Tipps von den Entwicklern:

- 1. Achten Sie darauf, dass möglichst wenig Himmel im Bild zu sehen ist. Wenn Sie das Gerät mehr auf die Straße richten, wirkt die automatische Belichtungskorrektur auf die Straße, nicht auf den hellen Himmel.
- 2. Bringen Sie das Gerät möglichst über der Mitte des Armaturenbrett an. Wenn Sie das Gerät beispielsweise hinter dem Rückspiegel installieren, werden Sie möglichst wenig vom Verkehrsgeschehen abgelenkt.
- 3. Entfernen Sie alles, was die Sicht der Kamera stört vergessen Sie dabei auch die Abdeckung zum Schutz der Linse nicht. Wenn die Kamera freie und gute Sicht hat (Scheibe reinigen!), dürfte jeder Schnappschuss gelingen.

## Vorsichtsmaßnahmen vor dem Gebrauch

#### **Vorsichtsmaßnahmen und Meldungen**

**Warnung!** Bedienen Sie das Gerät nicht während der Fahrt. Der Einsatz dieses Gerätes entbindet Sie nicht von Ihrer Aufmerksamkeitspflicht im Straßenverkehr und abseits der Straßen. Zu solchen Pflichten zählen die Beachtung sämtlicher Verkehrsregeln und weiterer gesetzlicher Bestimmungen, damit es nicht zu Unfällen, Verletzungen oder Sachschäden kommt.

- Bedienen Sie das Gerät zu Ihrer eigenen Sicherheit nicht während der Fahrt.
- Zum Einsatz des Gerätes in einem Fahrzeug wird eine Fensterhalterung benötigt. Achten Sie darauf, das Gerät so zu platzieren, dass die Sicht des Fahrers sowie die Entfaltung von Airbags nicht beeinträchtigt werden.
- Sorgen Sie dafür, dass sich keine Fremdkörper vor dem Objektiv, keine reflektierenden Gegenstände in der Nähe befinden. Halten Sie die Linse des Objektivs gut sauber.
- Bei getönten Windschutzscheiben kann die Aufnahmequalität leiden.
- Schließen Sie das Ladegerät an eine passende Stromquelle an. Die benötigte Spannung finden Sie am Gerätegehäuse und/oder auf der Verpackung.
- Verwenden Sie das Ladegerät nicht, falls das Kabel beschädigt sein sollte.
- Versuchen Sie niemals, das Gerät eigenmächtig zu warten oder zu reparieren. Im Inneren befinden sich keine Teile, die Sie selbst reparieren können. Tauschen Sie das Gerät aus, falls es beschädigt oder starker Feuchtigkeit ausgesetzt wurde.

## **Gerät richtig pflegen**

Eine gute Pflege sorgt für lange Freude an Ihrem Gerät, beugt außerdem Beschädigungen vor.

- Halten Sie das Gerät von starker Feuchtigkeit und extremen Temperaturen fern.
- Vermeiden Sie möglichst längere Sonnen- und UV-Bestrahlung.
- Stellen Sie nichts auf dem Gerät ab, lassen Sie nichts auf das Gerät fallen.
- Lassen Sie das Gerät nicht fallen, vermeiden Sie starke Stöße und Erschütterungen.
- Setzen Sie das Gerät keinen plötzlichen starken Temperaturänderungen aus. Dies kann zu Feuchtigkeitsniederschlag im Inneren des Gerätes führen, Beschädigungen verursachen. Falls es zu Feuchtigkeitsniederschlag kommen sollte, lassen Sie das Gerät vor dem Einsatz zunächst komplett trocknen.
- Der Bildschirm kann bei Unachtsamkeit leicht verkratzt werden. Meiden Sie den Kontakt mit scharfen oder spitzen Gegenständen. Spezielle Schutzfolien für LCD-Bildschirme portabler Geräte können geringfügige Kratzer auf dem Bildschirm verhindern.
- Reinigen Sie das Gerät nie, solange es eingeschaltet oder mit der Stromversorgung verbunden ist. Reinigen Sie die Außenflächen und den Bildschirm des Gerätes mit einem weichen, fusselfreien Tuch.
- Reinigen Sie den Bildschirm niemals mit Papiertüchern und ähnlichen Hilfsmitteln.
- Versuchen Sie niemals, das Gerät zu zerlegen, zu reparieren oder zu verändern. Zerlegen, Verändern sowie jegliche Reparaturversuche können Ihr Gerät schwer beschädigen, auch zu Verletzungen oder Sachschäden führen; zusätzlich erlischt die Garantie.
- Lagern und befördern Sie keine brennbaren Flüssigkeiten, Gase oder gar explosive Materialien in der Nähe des Gerätes, seiner Teile oder Zubehörteile.
- Lassen Sie das Gerät und sein Zubehör zum Schutz vor Gelegenheitsdiebstahl nicht gut sichtbar in verlassenen Fahrzeugen zurück.
- Überhitzung kann das Gerät beschädigen.

#### **Vorsichtsmaßnahmen bei der Installation**

- Installieren Sie das Gerät an einer Stelle, an der es die Sicht des Fahrers nicht behindert, zum Beispiel hinter dem Rückspiegel.
- Installieren Sie das Gerät so, dass sein Sehfeld in dem Bereich liegt, der von den Scheibenwischern gereinigt wird.
- Bringen Sie das Gerät so an, dass es ein Verstellen des Rückspiegels nicht behindert.
- Achten Sie darauf, dass das Gerät keine Inspektions- oder andere Aufkleber überdeckt.
- Sorgen Sie dafür, dass das Gerät nicht beim Fahren stört oder die Entfaltung der Airbags behindert.
- Wenn Sie das Gerät in einem Fahrzeug mit Fahrhilfen installieren, schauen Sie in der Betriebsanleitung des Fahrzeugs nach, wählen dann einen Installationsort, der nicht zu Schwierigkeiten mit den Fahrhilfen führt.
- Falls das Gerät nicht richtig installiert wird, funktionieren Ereignis- und Parkaufzeichnungen eventuell nicht richtig. Lesen Sie den Abschnitt "Installation und Anschluss", um die Befestigung, die Installationsrichtung, den Installationswinkel oder andere Anweisungen zu lösen und das Gerät dann ordnungsgemäß zu installieren.
- Installieren Sie das Gerät nicht in unmittelbarer Nähe von Empfangsantennen oder anderen elektronischen Komponenten. Dies könnte die Empfindlichkeit des TV-Empfängers reduzieren oder Flimmern und Rauschen verursachen.
- Wenn Sie das Gerät per Saugnapfhalterung installieren, bringen Sie die Halterung an einer Stelle des Glases an, die absolut glatt und ohne Farb- und Klebstoffreste ist.
- Reinigen Sie die Glasfläche vor dem Anbringen mit einem trockenen Tuch, feuchten Sie die Glasfläche leicht an. Dies sorgt für besseren Halt der Saugnapfhalterung an der Scheibe.
- Wenn Sie das Gerät mit der Klebehalterung befestigen, entfernen Sie zuvor sämtliche Verschmutzungen und Fettreste gründlich mit einem sauberen Tuch (am besten leicht mit etwas Isopropylalkohol aus der Apotheke anfeuchten). Falls Sie das Gerät lösen und neu anbringen oder handelsübliches doppelseitiges Klebeband verwenden, kann die Klebkraft nachlassen, das Gerät herunterfallen.
- Warten Sie nach der Montage des Gerätes 24 Stunden ab, damit der Klebstoff seine volle Haftkraft aufbauen kann. Andernfalls kann sich die Klebkraft vermindern, das Gerät herunterfallen.
- Fixieren Sie das Kabel mit Klebeband oder ähnlichen Dingen so, dass es nicht beim Fahren stört.

## **Vorsichtsmaßnahmen vor dem Gebrauch**

- Achten Sie darauf, dass die Kameralinse nicht blockiert oder verschmutzt wird, dass sich keine reflektierenden Gegenstände in der Nähe befinden.
- Ampeln mit LED-Leuchtmitteln können bei der Aufzeichnung flackern oder blinken. JVCKENWOOD übernimmt keine Verantwortung für die Unterscheidung oder Aufzeichnung von Ampeln.
- Bei getönten und beschichteten Windschutzscheiben kann die Aufzeichnungsqualität leiden.
- Wir garantieren nicht, dass das Gerät unter sämtlichen Umständen einwandfrei aufzeichnet.

#### **Gerät reinigen**

- Falls das Gerät einmal etwas Schmutz abbekommt, reinigen Sie es mit einem weichen Tuch. Hartnäckige Verschmutzungen entfernen Sie mit einem leicht mit einem sanften Reinigungsmittel angefeuchteten Tuch, anschließend wischen Sie Reinigungsmittelreste gründlich ab. Grobe Tücher und flüchtige Substanzen wie Verdünnung oder Alkohol können Kratzer, Verformungen, Verfärbungen und andere Schäden verursachen.
- Schmutz am Objektiv entfernen Sie durch sanftes Wischen mit einem ganz leicht mit Wasser angefeuchteten weichen Tuch. Starkes Rubbeln über die Linse mit trockenen Tüchern kann Kratzer verursachen.

## **Falls Sie Fehlfunktion des Gerätes bemerken**

Falls einmal Schwierigkeiten mit dem Gerät geben sollte, lesen Sie zunächst im Abschnitt "Problemlösung" (auf Seite 43) nach. Dort finden Sie Lösungen zu einigen allgemeinen Schwierigkeiten, die Sie meist selbst beheben können.

 Falls das Gerät auch durch Rücksetzen auf die Werkseinstellungen nicht zu einem ordnungsgemäßen Betrieb zu bewegen sein sollte, trennen Sie die Stromversorgung, wenden sich anschließend an Ihren Händler oder ein JVCKENWOOD-Servicecenter in der Nähe.

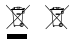

Information on Disposal of Old Electrical and Electronic Equipment and Batteries (applicable for countries that have adopted separate waste collection systems)

Products and batteries with the symbol (crossed-out wheeled bin) cannot be disposed of as household waste.

Old electrical and electronic equipment and batteries should be recycled at a facility capable of handling these items and their waste by products.

Contact your local authority for details in locating a recycle facility nearest to you.

Proper recycling and waste disposal will help conserve resources while preventing detrimental effects on our health and the environment.

# (  $\epsilon$

**Declaration of Conformity with regard to the RE Directive 2014/53/EU Declaration of Conformity with regard to the RoHS Directive 2011/65/EU Manufacturer:** JVCKENWOOD Corporation 3-12, Moriyacho, Kanagawa-ku, Yokohama-shi, Kanagawa 221-0022, JAPAN **EU Representative:** JVCKENWOOD Europe B.V. Amsterdamseweg 37, 1422 AC UITHOORN, THE NETHERLANDS

#### **Déclaration de conformité se rapportant à la directive RE 2014/53/UE**

**Déclaration de conformité se rapportant à la directive RoHS 2011/65/UE**

**Fabricant:** JVCKENWOOD Corporation 3-12, Moriyacho, Kanagawa-ku, Yokohama-shi, Kanagawa 221-0022, JAPON **Représentant dans l'UE:** JVCKENWOOD Europe B.V. Amsterdamseweg 37, 1422 AC UITHOORN, PAYS-BAS

#### **Konformitätserklärung in Bezug auf die RE-Richtlinie 2014/53/EU**

#### **Konformitätserklärung in Bezug auf die RoHS-Richtlinie 2011/65/EU Hersteller:**

JVCKENWOOD Corporation 3-12, Moriyacho, Kanagawa-ku, Yokohama-shi, Kanagawa 221-0022, JAPAN **EU-Vertreter:** JVCKENWOOD Europe B.V. Amsterdamseweg 37, 1422 AC UITHOORN, NIEDERLANDE

**Conformiteitsverklaring met betrekking tot RErichtlijn 2014/53/EU Conformiteitsverklaring met betrekking tot RoHSrichtlijn 2011/65/EU Fabrikant:** JVCKENWOOD Corporation 3-12, Moriyacho, Kanagawa-ku, Yokohama-shi, Kanagawa 221-0022, JAPAN **EU-vertegenwoordiger:** JVCKENWOOD Europa B.V. Amsterdamseweg 37, 1422 AC UITHOORN, NEDERLAND

#### **Dichiarazione di conformità relativa alla direttiva RE 2014/53/UE**

**Dichiarazione di conformità relativa alla direttiva RoHS 2011/65/UE Produttore:** JVCKENWOOD Corporation 3-12, Moriyacho, Kanagawa-ku, Yokohama-shi, Kanagawa 221-0022, JAPAN **Rappresentante UE:** JVCKENWOOD Europe B.V. Amsterdamseweg 37, 1422 AC UITHOORN, PAESI BASSI

**Declaración de conformidad con respecto a la Directiva RE 2014/53/UE Declaración de conformidad con respecto a la Directiva RoHS 2011/65/UE Fabricante:** JVCKENWOOD Corporation 3-12, Moriyacho, Kanagawa-ku, Yokohama-shi, Kanagawa 221-0022, JAPAN **Representante en la UE:** JVCKENWOOD Europe B.V. Amsterdamseweg 37, 1422 AC UITHOORN, PAÍSES BAJOS

**Declaração de Conformidade relativa à Diretiva RE 2014/53/UE Declaração de conformidade relativa à Diretiva RoHS 2011/65/UE Fabricante:** JVCKENWOOD Corporation 3-12, Moriyacho, Kanagawa-ku, Yokohama-shi, Kanagawa 221-0022, JAPÃO **Representante na UE:** JVCKENWOOD Europe B.V. Amsterdamseweg 37, 1422 AC UITHOORN, PAÍSES BAIXOS

**RE Direktifi 2014/53/EU ile ilgili Uyum Beyanı RoHS Direktifi 2011/65/EU için Uyum Beyanı Üretici:** JVCKENWOOD Corporation 3-12, Moriyacho, Kanagawa-ku, Yokohama-shi, Kanagawa 221-0022, JAPONYA **AB Temsilcisi:** JVCKENWOOD Europe B.V. Amsterdamseweg 37, 1422 AC UITHOORN, HOLLANDA

## **English**

Hereby, JVCKENWOOD declares that the radio equipment DRV-A201 is in compliance with Directive 2014/53/EU. The full text of the EU declaration of conformity is available at the following internet address:

#### **Français**

Par la présente, JVCKENWOOD déclare que l'équipement radio DRV-A201 est conforme à la directive 2014/53/UE. L'intégralité de la déclaration de conformité UE est disponible à l'adresse Internet suivante:

#### **Deutsch**

Hiermit erklärt JVCKENWOOD, dass das Funkgerät DRV-A201 der Richtlinie 2014/53/EU entspricht. Der volle Text der EUKonformitätserklärung steht unter der folgenden Internetadresse zur Verfügung:

#### **Nederlands**

Hierbij verklaart JVCKENWOOD dat de radioapparatuur DRV-A201 in overeenstemming is met Richtlijn 2014/53/EU. De volledige tekst van de EU-verklaring van overeenstemming is te vinden op het volgende internetadres:

#### **Italiano**

Con la presente, JVCKENWOOD dichiara che l'apparecchio radio DRV-A201 è conforme alla Direttiva 2014/53/UE. Il testo integrale della dichiarazione di conformità UE è disponibile al seguente indirizzo internet:

#### **Español**

Por la presente, JVCKENWOOD declara que el equipo de radio DRV-A201 cumple la Directiva 2014/53/EU. El texto completo de la declaración de conformidad con la UE está disponible en la siguiente dirección de internet:

## **Português**

Deste modo, a JVCKENWOOD declara que o equipamento de radio DRV-A201 está em conformidade com a Diretiva 2014/53/UE. O texto integral da declaração de conformidade da UE está disponível no seguinte endereço de internet:

#### **Polska**

Niniejszym, JVCKENWOOD deklaruje, że sprzęt radiowy DRV-A201 jest zgodny z dyrektywą 2014/53/UE. Pełny tekst deklaracji zgodności EU jest dostępny pod adresem: ije o usklađenosti dostupan je na sljedećoj internet adresi:

## **Èeský**

Společnost JVCKENWOOD tímto prohlašuje, že rádiové zařízení DRV-A201 splňuje podmínky směrnice 2014/53/EU. Plný text EU prohlášení o shodě je dostupný na následující internetové adrese:

## **Magyar**

JVCKENWOOD ezennel kijelenti, hogy a DRV-A201 rádióberendezés megfelel a 2014/53/EU irányelvnek. Az EU konformitási nyilatkozat teljes szövege az alábbi weboldalon érhető el:

## **Hrvatski**

JVCKENWOOD ovim izjavljuje da je radio oprema DRV-A201 u skladu s Direktivom 2014/53/EU. Cjeloviti tekst deklaracije Europske un

## **Svenska**

Härmed försäkrar JVCKENWOOD att radioutrustningen DRV-A201 är i enlighet med direktiv 2014/53/EU. Den fullständiga texten av EUförsäkran om överensstämmelse finns på följande Internetadress :

## **Suomi**

JVCKENWOOD julistaa täten, että radiolaite DRV-A201 on direktiivin 2014/53/EU mukainen. EU-vaatimustenmukaisuusvakuutus löytyy kokonaisuudessaan seuraavasta internet-osoitteesta:

## **Slovensko**

S tem JVCKENWOOD izjavlja, da je radijska oprema DRV-A201 v skladu z Direktivo 2014/53/EU. Celotno besedilo direktive EU o skladnosti je dostopno na tem spletnem naslovu:

## **Slovensky**

Spoločnosť JVCKENWOOD týmto vyhlasuje, že rádiové zariadenie DRV-A201 vyhovuje smernici 2014/53/EÚ. Celý text EÚ vyhlásenia o zhode nájdete na nasledovnej internetovej adrese:

#### **Dansk**

Herved erklærer JVCKENWOOD, at radioudstyret DRV-A201 er i overensstemmelse med Direktiv 2014/53/EU. EUoverensstemmelseserklæringens fulde ordlyd er tilgængelig på følgende internetadresse:

## **Norsk**

JVCKENWOOD erklærer herved at radioutstyret DRV-A201 er i samsvar med Direktiv 2014/53/EU. Den fullstendige teksten til EU-konformitetserklæringen er tilgjengelig på følgende internettaddresse:

## **Ελληνικά**

Με το παρόν, η JVCKENWOOD δηλώνει ότι ο ραδιοεξοπλισµός DRV-A201 συµµορφώνεται µε την Οδηγία 2014/53/ΕΕ. Το πλήρες κείµενο της δήλωσης συµµόρφωσης της ΕΕ είναι διαθέσιµο στην ακόλουθη διεύθυνση στο διαδίκτυο:

## **Eesti**

Käesolevaga JVCKENWOOD kinnitab, et DRV-A201 raadiovarustus on vastavuses direktiiviga 2014/53/EL. ELi vastavusdeklaratsiooni terviktekst on kättesaadav järgmisel internetiaadressil:

## **Latviešu**

JVCKENWOOD ar šo deklarē, ka radio aparatūra DRV-A201 atbilst direktīvas 2014/53/ES prasībām. Pilns ES atbilstības deklarācijas teksts ir pieejams šādā tīmekļa adresē:

## **Lietuviškai**

Šiuo JVCKENWOOD pažymi, kad radijo įranga DRV-A201 atitinka 2014/53/EB direktyvos reikalavimus. Visą EB direktyvos atitikties deklaracijos tekstą galite rasti šiuo internetiniu adresu:

## **Malti**

B'dan, JVCKENWOOD jiddikjara li t-tagħmir tar-radju DRV-A201 huwa konformi mad-Direttiva 2014/53/UE. It-test kollu tad-dikjarazzjoni ta' konformità huwa disponibbli fl-indirizz intranet li ġej:

## **Українська**

Таким чином, компанія JVCKENWOOD заявляє, що радіообладнання DRV-A201 відповідає Директиві 2014/53/EU. Повний текст декларації про відповідність ЄС можна знайти в Інтернеті за такою адресою:

#### **Türkçe**

Burada, JVCKENWOOD DRV-A201 radyo ekipmanının 2014/53/AB Direktifine uygun olduğunu bildirir. AB uyumluluk deklarasyonunun tam metni aşağıdaki internet adresinde mevcuttur.

## **Русский**

JVCKENWOOD настоящим заявляет, что радиооборудование DRV-A201 соответствует Директиве 2014/53/EU. Полный текст декларации соответствия ЕС доступен по следующему адресу в сети Интернет:

## **Limba românã**

Prin prezenta, JVCKENWOOD declară că echipamentul radio DRV-A201 este în conformitate cu Directiva 2014/53/UE. Textul integral al declarației de conformitate UE este disponibil la urmatoarea adresă de internet:

### **Български език**

С настоящото JVCKENWOOD декларира, че радиооборудването на DRV-A201 е в съответствие с Директива 2014/53/ЕС. Пълният текст на ЕС декларацията за съответствие е достъпен на следния интернет адрес:

URL: https://www.kenwood.com/cs/ce/eudoc/

Дата изготовления (месяц/год) находится на этикетке устройства.

В соответствии с Законом Российской Федерации "О защите прав потребителей" срок службы (годности) данного товара, "по истечении которого он может представлять опасность для жизни, здоровья потребителя, причинять вред его имуществу или окружающей среде" составляет семь (7) лет со дня производства. Этот срок является временем, в течение которого потребитель данного товара может безопасно им пользоваться при условии соблюдения инструкции по эксплуатации данного товара, проводя необходимое обслуживание, включающее замену расходных материалов и/или соответствующее ремонтное обеспечение в специализированном сервисном центре.

Дополнительные косметические материалы к данному товару, поставляемые вместе с ним, могут храниться в течение двух (2) лет со дня eгo производства.

Срок службы (годности), кроме срока хранения дополнительных косметических материалов, упомянутых в предыдущих двух пунктах, не затрагивает никаких других прав потребителя, в частности, гарантийного свидетельства KENWOOD, которое он может получить в соответствии с законом о правах потребителя или других законов, связанных с ним.

#### **Условия хранения:**

Температура: от –10°C до +60°C Влажность: от 5% до 95%

## **Информация о продукции**

Производитель : ДжейВиСи Кенвуд Корпорейшн 3-12, Морийячо, Канагава-ку, Йокохама-ши, Канагава 221-0022, Япония

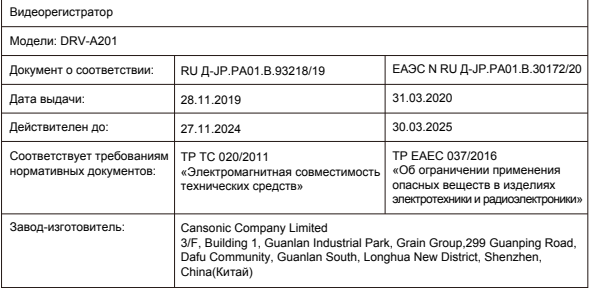

## UK I CA.

**Declaration of Conformity with regard to the Radio Equipment Requlations 2017 (S.I. 2017/1206) Declaration of Conformity with regard to the Restriction of the Use of Certain Hazardous Substances in Electrical and Electronic Equipment Regulations 2012 (S.I. 2012/3032)**

## **Manufacturer:**

JVCKENWOOD Corporation 3-12, Moriya-cho, Kanagawa-ku, Yokohama-shi, Kanagawa, 221-0022, JAPAN

## **UK Importer:**

JVCKENWOOD U.K. Limited First Floor, Gleneagles, the Belfry, Colonial Way, Watford, Hertfordshire WD24 4WH, UNITED KINGDOM

Hereby, JVCKENWOOD declares that the radio equipment DRV-A201 is in compliance with the relevant statutory requirements.

The full text of the declaration of conformity is available at the following internet address:

https://www.kenwood.com/cs/ce/eudoc/

## Zubehör

Vergewissern Sie sich, dass die folgenden Dinge zur Hand sind, bevor Sie anfangen.

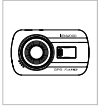

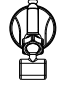

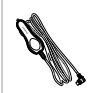

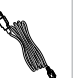

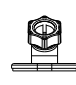

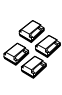

Dashcam (mit microSD-Karte, 16 GB) Saugnapfhalterung Zigarettenanzünderkabel USB-Kabel Klebehalterung Kabelclips

\* Das Aussehen des Produktes kann sich etwas von den Abbildungen unterscheiden.

## Hauptmerkmale

## **- LCD-Farbbildschirm, 2.7 Zoll (7,6 cm)**

 Wir haben einen Bildschirm entwickelt, der perfekt zu Ihrer Kamera passt, ohne Verluste der Auflösungsqualität. So können Sie sich gleich am Bildschirm anschauen, ob eine Aufnahme etwas geworden ist.

## **- Schnellfreigabe-Magnethalterung**

 Wir wissen, wie schwierig es ist, sich bei der Fahrt auf alles Wichtige zu konzentrieren. Deswegen haben wir eine Halterung entwickelt, die sich besonders einfach anbringen und abnehmen lässt, damit Sie sich stets auf das Wichtige konzentrieren können.

## **- G-Sensor/Dateischutz**

 Die integrierten Sensoren der Dashcam erkennen Kräfteeinwirkungen von außen, bewirken in diesem Fall sofortiges Speichern der aktuellen Aufnahme. Sie können Dateien natürlich auch manuell speichern. Mit den gut erreichbaren Bedientasten rund um den Bildschirm können Sie Aufnahmen auch als einzelne Datei speichern.

## **- Automatischer Start und Stopp**

 Die Dashcam ist mit speziellen Sensoren ausgestattet, die das Gerät einschalten, wenn Sie das Fahrzeug benutzen, danach auch wieder abschalten.

## **- Integrierter Lautsprecher und Mikrofon**

 Mikrofon und Lautsprecher zählen zur Standardausstattung. Der Lautsprecher wird auch bei der Wiedergabe über das Gerät eingesetzt.

## **- GPS-Daten**

 Die Dashcam kann beim Einsatz der magnetischen GPS-Halterung Ihren Standort nebst Geschwindigkeit aufzeichnen.

## **- Parkmodus**

 Ein spezieller Parkmodus ermöglicht der Dashcam, automatisch 30 Sekunden lang Video aufzuzeichnen, wenn sie Bewegungen des Fahrzeugs feststellt. Zum Einsatz dieser Funktion benötigen Sie das Zubehör CA-DR1030 (separat erhältlich) zur dauerhaften Stromversorgung.

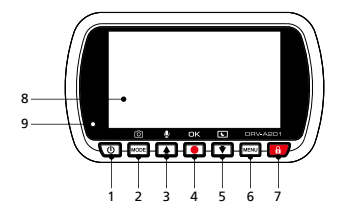

## **1. Ein- / Austaste**

Halten Sie die Taste zum Ein-/Abschalten des Gerätes 3 Sekunden lang gedrückt.

## **2. Modus- / Bildschirmaufnahme-Modus**

## **Modus**

 Diese Taste ermöglicht Ihnen die Navigation zwischen Video-, Foto- und Wiedergabemodi.  **Bildschirmaufnahme**

 Während Sie im Videomodus aufnehmen können Sie durch Drücken dieser Taste eine Bildschirmaufnahme des aktuellen Einzelbildes machen.

## **3. Aufwärts- / Stumm-Taste**

## **Aufwärts**

 Zur Navigation in den Menüs nach oben, im Wiedergabemodus zum Sprung zur vorherigen Datei.

## **Stummschaltung**

Schaltet die Audioaufzeichnung im Videomodus ein und aus.

## **4. Aufnahme-/OK-Taste**

## **Aufnahme**

 Im Videomodus zum Starten oder Stoppen der Aufnahme drücken. Im Fotomodus nehmen Sie mit dieser Taste ein Foto auf. **OK** Zur Bestätigung der Auswahl von Optionen in Menüs.

## **5. Abwärts-/Bildschirm-aus-Taste**

## **Abwärts**

 Zur Navigation in den Menüs nach unten, im Wiedergabemodus zum Sprung zur nächsten Datei.  **Bildschirm aus**

Schaltet den LCD-Bildschirm ein und aus.

## **6. Menütaste**

 Zum Öffnen des Menüs des aktuellen Modus drücken. Diese Taste zum Aufrufen des allgemeinen Einstellungsmenüs zweimal drücken.

## **7. Dateischutz**

 Zum Schutz der aktuellen Videodatei drücken, damit diese nicht überschrieben wird. Hinweis:

- Wenn Sie die Taste im ersten Drittel eines Videos drücken, wird das vorherige Video ebenfalls geschützt.
- Wenn Sie die Taste im letzten Drittel eines Videos drücken, wird das nächste Video ebenfalls geschützt (sofern die Aufzeichnung fortgesetzt wird).

## **8. Bildschirm**

Das Gerät ist mit einem farbigen LCD-Bildschirm (2.7 Zoll/7,6 cm) ausgestattet.

## **9. Status-LED-Anzeige**

**Rot:** Eingeschaltet. **Rot (Blinken):** Aufzeichnung läuft. **Blau:** Aufladung

## **10. Anschluss**

Mit diesem Anschlussport wird der magnetische Anschluss verbunden.

## **11. Lautsprecher**

Gibt Signaltöne und den Ton aufgezeichneter Videos wieder.

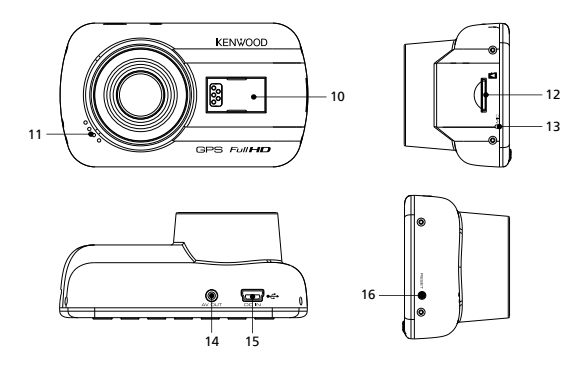

## **12. microSD-Kartenschlitz**

 Hier setzen Sie die microSD-Karte ein. Schieben Sie die Speicherkarte in den Steckplatz ein, bis sie mit einem Klicken einrastet.

(Bei der Auslieferung ab Werk ist bereits eine microSD-Karte eingelegt.)

## **microSD-Karte in das Gerät einlegen**

Ihr Gerät ist mit einem Steckplatz für eine handelsübliche microSD-Karte zum Speichern Ihrer Aufzeichnungen ausgestattet. Achten Sie beim Einlegen darauf, dass die Goldkontakte der Karte zum LCD-Bildschirm zeigen. Setzen Sie die Karte an den Steckplatz an, schieben Sie die Karte dann ein, bis sie mit einem Klicken einrastet.

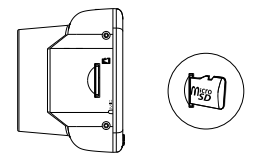

## **TIPP:**

- Wenn Sie kein Klicken hören, schieben Sie die Karte mit der Kante einer Münze ein, bis sie einrastet.
- Nicht vergessen: SPEICHERKARTEN NIEMALS IM LAUFENDEN BETRIEB EINLEGEN ODER **HERAUSNEHMEN**
- Das Gerät schaltet sich automatisch ab, wenn Sie die Speicherkarte einlegen oder herausnehmen.

## **13. Mikrofon**

Integriertes Mikrofon für Audioaufnahme.

## **14. AV-Ausgang**

Über diesen Ausgang können Sie das Gerät per AV-Kabel an einen anderen Bildschirm anschließen. (im Handel erhältlich)

## **15. Gleichspannungseingang / Datenübertragungsanschluss**

 Wenn Sie das mitgelieferte Zigarettenanzünderkabel mit diesem Anschluss verbinden, können Sie das Gerät darüber aufladen. Dieser Anschluss wird auch zum Verbinden des Gerätes per USB-Kabel mit dem Computer verwendet. Sie können das Zigarettenanzünderkabel oder den magnetischen Anschluss verwenden.

## **16. Reset-Taste**

 In den seltenen Fällen, in denen das Gerät ein Problem aufweist, zum Abschalten des Gerätes drücken. Halten Sie dazu einfach die Rücksetztaste gedrückt, bis sich das Gerät abschaltet. Anschließend schaltet es sich von selbst wieder ein.

## Installation und Anschluss

## **Empfohlene Installationsstelle**

- Installieren Sie das Gerät an einer Stelle, an der es die Sicht des Fahrers nicht behindert, zum Beispiel hinter dem Rückspiegel.
- Installieren Sie das Gerät so, dass sein Sehfeld in dem Bereich liegt, der von den Scheibenwischern gereinigt wird.
- Wenn Sie das Gerät in der Mitte der Windschutzscheibe hinter dem Rückspiegel installieren, erfassen Sie ein optimales Bild.

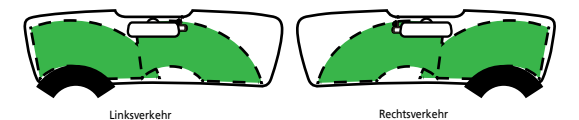

## **Achtung**

Wenn Sie das Stromversorgungskabel an der A-Säule oder durch andere Teile verlegen, achten Sie bitte auf die nachstehenden Punkte.

- Verlegen Sie das Stromversorgungskabel in der Nähe der Airbags so, dass es die Funktion der Airbags keinesfalls beeinträchtigen kann.
- Wenn die A-Säule mit einer Abdeckung versehen ist, die mit speziellen Clips oder ähnlichen Hilfsmitteln gehalten wird, müssen die Clips später zum Fixieren wieder eingesetzt werden. Fragen Sie bei Ihrem Autohändler nach, wie sich die Säulenabdeckung zerstörungsfrei entfernen lässt, ob Ersatzteile (Clips brechen gerne) und weitere Informationen zur Verfügung stehen.
- Fixieren Sie das Kabel mit Klebeband oder ähnlichen Dingen so, dass es nicht beim Fahren stört.

## **1.1 GERÄT AN DIE MAGNETHALTERUNG ANSCHLIESSEN**

**1.**

Bringen Sie das Gerät am **magnetischen Anschluss (e)** an die Halterung an. Achten Sie darauf, dass das Gerät einwandfreien Kontakt zur Halterung hat.

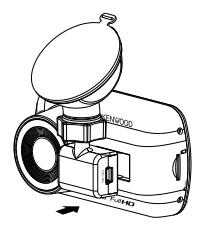

## **1.2 SAUGNAPFHALTERUNG GEGEN KLEBEHALTERUNG AUSTAUSCHEN:**

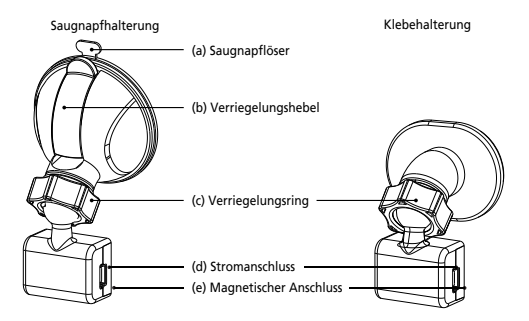

Zwei unterschiedliche Halterungen werden mitgeliefert. Eine Saugnapfhalterung, eine Klebehalterung. Mit der Saugnapfhalterung können Sie das Gerät schnell und einfach an der Windschutzscheibe anbringen und auch wieder lösen, die Klebehalterung dagegen ermöglicht eine etwas stabilere, dauerhafte Anbringung.

Der magnetischer Anschluss ist bereits an der Saugnapfhalterung angebracht. Wenn Sie lieber die Klebehalterung verwenden möchten, halten Sie sich einfach an die folgenden Hinweise:

## **So verwenden Sie die Klebehalterung:**

- i. Lösen Sie den **Fixierring (c)** an der Saugnapfhalterung, ziehen Sie den **magnetischen Anschluss (e)** heraus.
- ii. Lösen Sie nun den **Fixierring(c)** an der Klebehalterung, verbinden Sie den **magnetischen Anschluss (e)** mit der Klebehalterung.
- iii. Reinigen Sie die Installationsfläche an der Windschutzscheibe gründlich, ziehen Sie die Schutzfolie ab. Jetzt an der Windschutzscheibe anbringen.

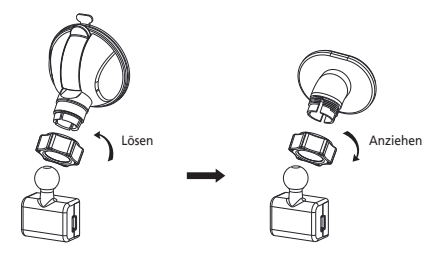

## **2. HALTERUNG AN DER WINDSCHUTZSCHEIBE ANBRINGEN UND AUFZEICHNUNG STARTEN**

Ziehen Sie die Schutzfolie ab, wählen Sie eine Stelle an der Windschutzscheibe, an der das Gerät nicht vom Verkehrsgeschehen ablenkt. Setzen Sie nun die Saugnapfhalterung an. Lösen Sie den **Fixierhebel (b)** eine Halterung, indem Sie diesen nach unten ziehen. Drücken Sie die Saugnapfhalterung gegen die Windschutzscheibe. Halten Sie die Halterung an Ort und Stelle, ziehen Sie den **Fixierhebel (b)** zum Fixieren der Halterung zurück.

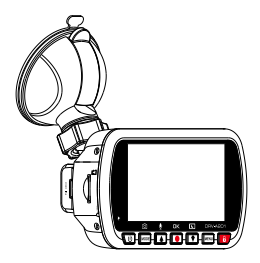

## **3. WINKEL EINSTELLEN**

 Lösen Sie den **Fixierring (c)**, stellen Sie den gewünschten Winkel ein. Wenn der richtige Winkel gefunden ist, ziehen Sie den **Fixierring (c)** wieder an.

## **4. AN DEN ZIGARETTENANZÜNDER ANSCHLIESSEN**

 Verbinden Sie das mitgelieferte Kfz-Stromkabel mit der 12-V-Steckdose Ihres Fahrzeugs. Mit den mitgelieferten Kabelclips können Sie das Kabel sauber verlegen.

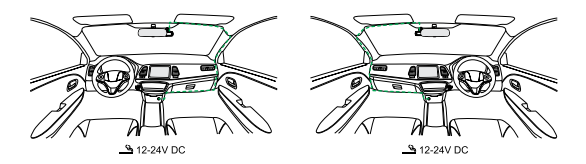

Schließen Sie das Zigarettenanzünderkabel an den **Stromanschluss (d)** an der Halterung oder am Gerät selbst an.

So können Sie das Gerät aufladen.

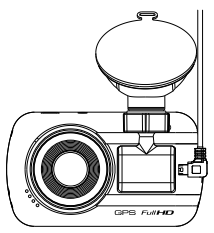

## **Achtung**

Überzeugen Sie sich, dass der Zündschlüssel abgezogen, der Minusanschluss der Batterie getrennt ist, bevor Sie Kabel anschließen oder trennen. So kommt es nicht zu Kurzschlüssen.

## Grundeinstellungen

## **ERSTE INBETRIEBNAHME**

Nach dem Anschluss der Stromversorgung schaltet sich das Gerät ein, zeigt die nachstehenden Hinweise zur ersten Inbetriebnahme.

- Sprache wählen

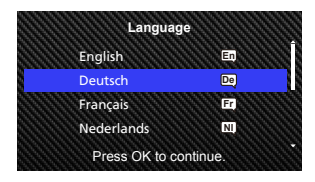

- Land und Zeitzone wählen

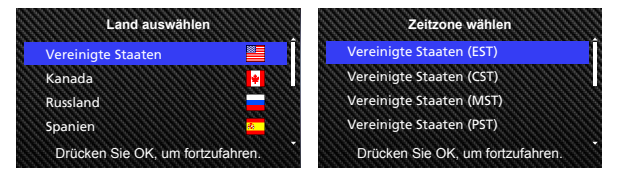

- Uhrzeit und Datum einstellen

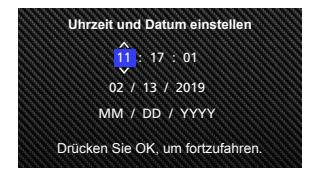

- Geschwindigkeitseinheit wählen

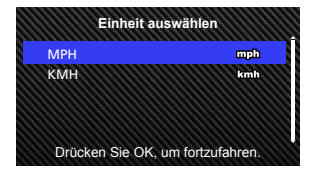

## **TIPP:**

Sie können die Einstellungen durch Rückstellen der Einstellungen im Einstellungsmenü oder durch Wiederherstellen der Standardwerte (Werkseinstellungen) rücksetzen.

Ab jetzt schaltet sich das Gerät automatisch ein und beginnt mit der Aufzeichnung, sobald es über den 12-V-Anschluss mit Strom versorgt wird. Starten Sie einfach Ihr Auto und fahren Sie los!

- Falls es keinen 12-V-Anschluss oder Zigarettenanzünder in Ihrem Fahrzeug gibt, verwenden Sie das mitgelieferte USB-Stromversorgungskabel.
- Verkabeln Sie das Gerät NICHT DIREKT mit dem Zigarettenanzünder oder einem anderen 12-V-Anschluss. In diesem Fall kann es zu irreparablen Beschädigungen des Gerätes kommen.
- Zum Direktanschluss des Gerätes an den Sicherungskasten Ihres Fahrzeugs gibt es das spezielle Zubehörset CA-DR1030 (separat erhältlich). Auf diese Weise können Sie den 12-V-Ausgang auch für andere Zwecke verwenden.

Bitte machen Sie sich gründlich mit den nachstehenden Hinweisen vertraut, damit Ihr Gerät stets einwandfrei und sicher funktioniert.

## - Videomodus

Die folgenden Informationen sollen Ihnen helfen, die Symbole im Videomodus und die zugehörigen Funktionen besser zu verstehen. Bestimmte Symbole werden nur angezeigt, wenn die zugehörigen Funktionen aktiv sind.

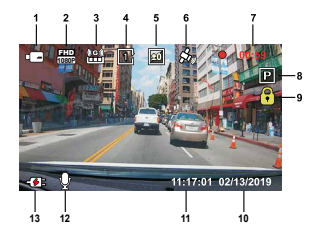

- **1. Modus:** Zeigt an, dass sich das Gerät im Videomodus befindet.
- **2. Auflösung:** Zeigt die aktuelle Auflösung an.
- **3. G-Sensor:** Zeigt die derzeitige Empfindlichkeit des G-Sensors.
- **4. Videolänge:** Die Dauer des Videoclips.
- **5. Belichtung:** Zeigt die aktuellen Belichtungseinstellungen.
- **6. GPS:** Wenn dieses Symbol blinkt, sucht das Gerät nach GPS-Signalen. Bei aktivem GPS-Empfang leuchtet das Symbol dauerhaft.
- **7. Aufnahmedauer:** Dies zeigt die Länge der aktuellen Aufzeichnung.
- **8. Parkmodus:** Zeigt an, dass der Parkmodussensor aktiv ist.
- **9. Dateischutz:** Zeigt an, dass der aktuelle Videoclip geschützt ist.
- **10. Datum:** Zeigt das derzeitige Datum.
- **11. Zeit:** Zeigt die aktuelle Uhrzeit.
- **12. Mikrofon:** Wenn die Audioaufzeichnung abgeschaltet ist, erscheint eine rote Linie quer über das Symbol.
- **13. Stromversorgung:** Signalisiert, ob das Gerät gerade geladen wird.

Die Standardeinstellungen des Gerätes wurden so gewählt, dass Sie das Gerät gewöhnlich ohne Einstellungsänderungen einsetzen können.

Wenn Sie dennoch Anpassungen an den Einstellungen vornehmen möchten, dürften Ihnen die folgenden Hinweise dabei helfen.

## - Videomenü

Zum Aufrufen des Videomenüs drücken Sie im Videomodus die Menütaste.

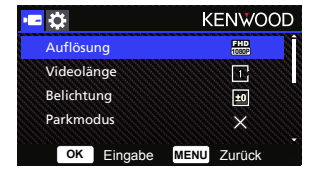

Mit den **Aufwärts-** und **Abwärts-Tasten** wählen Sie Einstellungsoption, mit der **OK**-Taste gelangen Sie in das Untermenü der jeweiligen Option.

Im Untermenü markieren Sie die gewünschte Einstellung, anschließend bestätigen Sie Ihre Auswahl mit einem Druck auf die **OK**-Taste. Sie gelangen wieder zurück zum **Videomenü**.

Zur Rückkehr zum Videomodus drücken Sie die **Menütaste** zweimal.

## **TIPP:**

- Bei laufender Aufzeichnung können Sie das Menü nicht aufrufen.
- **Auflösung:** Zum Einstellen der Videoauflösung. OPTIONEN: 1080P 30fps (Standard) / 720P 60fps Hinweis: Bei einer Auflösung von 720P 60fps ist der Winkel des Bildes kleiner und dunkler als bei 1080P 30fps.
- **Videolänge:** Zum Einstellen der Länge der einzelnen Videoclips. Vom Gerät aufgezeichnete Videos werden aufgeteilt und als einzelne Videoclips gespeichert. Bei der Schleifenaufnahme werden die ältesten (nicht geschützten) Videoclips automatisch mit neuen Aufzeichnungen überschrieben, wenn die Speicherkarte voll ist. OPTIONEN: 1 Minute (Standard)/3 Minuten/5 Minuten
- **Belichtung:** Zum Anpassen der Belichtungseinstellungen. OPTIONEN: + 2/+ 1/ 0 (Standard)/- 1/- 2

• **Parkmodus:** Sie können den Parkmodus nutzen, wenn Sie den Parkmodussensor einschalten und das Zubehörset CA-DR1030 (separat erhältlich) an die Dauerstromversorgung anschließen. OPTIONEN: Hoch/Mittel/Niedrig/Aus (Standard)

## **<Normalmodus Parkmodus>**

 Wenn das Gerät 5 Minuten lang keine Vibrationen erkennt, schaltet er sich selbst ab und wechselt in den Parkmodus.

## **<Aufzeichnung im Parkmodus>**

 Wenn das Gerät Vibrationen im Parkmodus erkennt, schaltet es sich von selbst ein und nimmt 30 Sekunden Video auf. Sofern in dieser Zeit weitere Vibrationen erkannt werden, wird die Aufzeichnungsdauer jeweils um 30 Sekunden verlängert, bis keine Vibrationen oder Bewegungen mehr festgestellt werden. Anschließend wechselt das Gerät zurück in den Parkmodus.

## **<Parkmodus Normalmodus>**

 Wenn das Gerät länger als 15 Sekunden lang permanente Vibrationen erkennt, nimmt es an, dass das Fahrzeug auf der Straße unterwegs ist, schaltet dann automatisch vom Parkmodus zum Normalmodus um.

• **G Sensor:** Der G Sensor erkennt Erschütterungen. Wenn Erschütterungen erkannt werden, wird die aktuelle Datei automatisch geschützt. Hier können Sie die Empfindlichkeit des G Sensors einstellen.

OPTIONEN: Hoch/Mittel (Standard)/Niedrig/Aus

- **GPS:** Schaltet die GPS-Funktion ein und aus. OPTIONEN: Ein (Standard)/Aus
- **Einheit:** Zum Einstellen der Einheit, in der Geschwindigkeiten angezeigt werden. OPTIONEN: MPH (Standard)/KM/H
- **Datenschutz:** Speichert immer nur die neusten vier Videodateien, wenn "Datenschutz" auf "Ein" gesetzt ist. OPTIONEN: Ein/Aus (Standard)
- **Bildschirmschoner:** Der Bildschirm schaltet sich nach einer gewissen Inaktivitätszeit von selbst ab. Zum Wiedereinschalten des Displays drücken Sie einfach eine beliebige Taste. OPTIONEN: Aus (Standard)/30 Sekunden/2 Minuten Hinweis: Wenn der Parkmodus aktiv ist, schaltet sich der LCD-Bildschirm nach 2 Minuten automatisch ab. (Parkmodus-LCD-Zeiteinstellung: –)
- **KENWOOD Stempel:** Schaltet den KENWOOD-Logo-Stempel in aufgezeichneten Dateien ein und aus. OPTIONEN: Ein (Standard)/Aus
- **Datums & Zeitstempel:** Schaltet den Zeitstempel in aufgezeichneten Dateien ein und aus. OPTIONEN: Ein (Standard)/Aus
- **Informationsstempel:** Schaltet den Informationsstempel mit Beschleunigungs- und Geschwindigkeitsdaten in aufgezeichneten Dateien ein und aus. OPTIONEN: Ein (Standard)/Aus
- **Kennzeichenstempel:** Ihr Kennzeichen kann in aufgezeichneten Dateien angezeigt werden. Dazu geben Sie Ihr Kennzeichen ein.

**HINWEIS:** Über **Einstellungsmenü > Werkseinstellung können** Sie sämtliche Einstellungen wieder auf die Standardeinstellungen rücksetzen.

- Fotomodus

Im **Videomodus wechseln** Sie mit der **Modustaste** zum **Fotomodus**.

Im **Fotomodus** können Sie Standbilder aufnehmen.

Nachstehend finden Sie Erläuterungen zu den Symbolen im **Fotomodus**.

Bestimmte Symbole werden nur angezeigt, wenn die zugehörigen Funktionen aktiv sind.

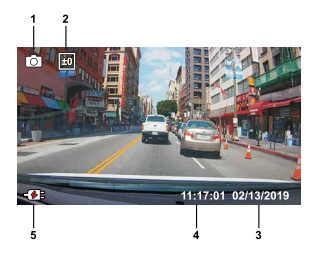

- **1. Modus:** Zeigt an, dass sich das Gerät im Fotomodus befindet.
- **2. Belichtung:** Zeigt die aktuellen Belichtungseinstellungen.
- **3. Datum:** Zeigt das derzeitige Datum.
- **4. Zeit:** Zeigt die aktuelle Uhrzeit.
- **5. Ladeanzeige:** Signalisiert, ob das Gerät gerade geladen wird.

- Fotomenü

Zum Aufrufen des **Fotomodus** drücken Sie im **Fotomodus** die **Menütaste**.

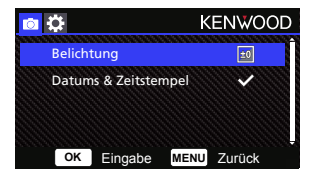

Mit den **Aufwärts-** und **Abwärts-Tasten** wählen Sie Einstellungsoption, mit der **OK**-Taste gelangen Sie in das Untermenü der jeweiligen Option. Zur Rückkehr zum **Fotomodus** drücken Sie die **Menütaste zweimal**.

- **Belichtung:** Zum Anpassen der Belichtungseinstellungen. OPTIONEN: + 2/+ 1/ 0 (Standard)/- 1/- 2
- **Datums & Zeitstempel:** Schaltet den Zeitstempel in Fotos ein und aus. OPTIONEN: Ein (Standard)/Aus

**HINWEIS:** Über das Menü Einstellungen > System können Sie sämtliche Einstellungen wieder auf die Standardeinstellungen rücksetzen.

## Grundbedienung

- Wiedergabemodus

Im **Fotomodus** gelangen Sie mit einem Druck auf die **Modustaste** in den Wiedergabemodus. Im Wiedergabemodus können Sie gespeicherte Videos und Fotos abrufen.

## **ORDNER**

Mit den **Aufwärts-** und **Abwärts-**Tasten bewegen Sie sich in den Menüs.

**Geschützt:** Dieser Ordner enthält alle geschützten Videos.

**Video:** Dieser Ordner enthält alle ungeschützten Videos.

 Hinweis: Wenn Sie eine Videodatei im Wiedergabemodus schützen, wird sie in den Geschützt-Ordner verschoben. **Foto:** In diesem Ordner finden Sie alle Fotos.

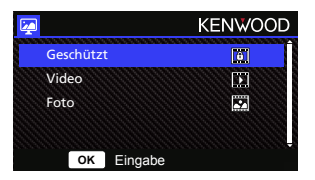

## **VIDEODATEIEN**

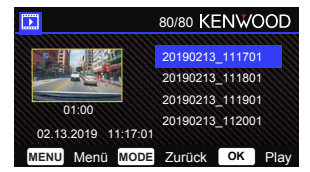

Wählen Sie die gewünschte Videodatei mit den **Aufwärts-**/**Abwärts**-Tasten, drücken Sie die **OK**-Taste zum Abspielen.

Mit der Schützen-Taste schützen Sie eine Videodatei oder geben diese wieder frei.

Die Datei wird sofort in den Geschützt-/Video-Ordner verschoben.

**Videodateiname:** Videodateien erhalten Namen in diesem Format: JJJJMMTT\_SSMMss.

Ein Beispiel: "20190111\_111701" bedeutet, dass die Datei am 11.1.2019 um 11:17:01.

Nachstehend finden Sie Erläuterungen zu den Symbolen der Videodatei.

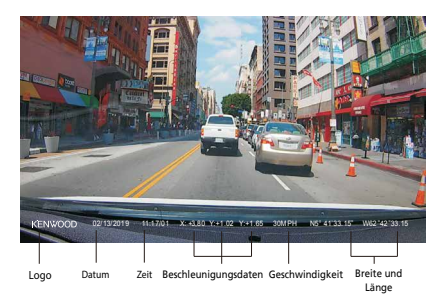

**KENWOOD Stempel:** Logo, lässt sich im Videomenü ein- und ausschalten.

**Datums & Zeitstempel:** Datum und Uhrzeit, lässt sich im Videomenü ein- und ausschalten. **Informationsstempel:** Gaspedal- und Geschwindigkeitsdaten, geographische Breite und Länge, kann

im Videomenü ein- und ausgeschaltet werden.

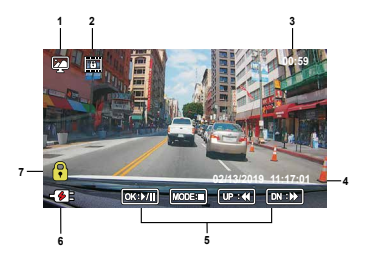

- **1. Modus:** Zeigt an, dass sich das Gerät im Wiedergabemodus befindet.
- **2. Dateityp:** Zeigt an, dass die Datei geschützt ist.
- **3. Wiedergabefortschritt:** Zeigt an, an welcher Stelle sich die Wiedergabe befindet.
- **4. Datum & Uhrzeit:** Zeigt Datum und Uhrzeit der aufgenommenen Datei.
- **5. Wiedergabe-Steuerelemente:** Diese Tasten verwenden Sie wie nachstehend erläutert.

## **OK: WIEDERGABE/PAUSE.**

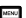

**MENÜ:** Video LÖSCHEN oder SCHÜTZEN.

**Aufwärts: ZURÜCKSPULEN** 

**Abwärts: VORSPULEN.** 

**MODUS:** Videowiedergabe STOPPEN und zurück zum Video-/Geschütz-Ordner.

- **6. Ladeanzeige:** Signalisiert, ob das Gerät gerade geladen wird.
- **7. Geschützte Datei:** Zeigt an, dass die ausgewählte Datei geschützt wurde.

## **FOTODATEIEN**

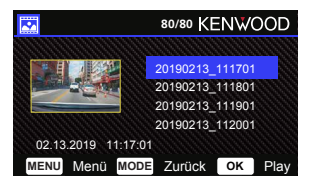

Wählen Sie die gewünschte Fotodatei mit den **Aufwärts-/Abwärts**-Tasten, drücken Sie die OK-Taste zum Anzeigen.

Mit der Schützen-Taste können Sie die Fotodatei schützen und freigeben.

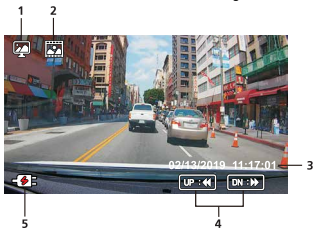

- **Modus:** Zeigt an, dass sich das Gerät im Wiedergabemodus befindet. **1.**
- **Dateityp:** Zeigt an, dass es sich um ein Foto handelt. **2.**
- **Datum & Uhrzeit:** Zeigt Datum und Uhrzeit der aufgenommenen Datei. **3.**
- **Wiedergabe-Steuerelemente:** Diese Tasten verwenden Sie wie nachstehend erläutert. **4.**

**Aufwärts: Vorherige Datei** 

**Abwärts: Nächste Datei** 

**5. Ladeanzeige:** Signalisiert, ob das Gerät gerade geladen wird.

## **DATEIEN LÖSCHEN**

Markieren Sie die **LÖSCHEN**-Option, drücken Sie dann die **OK**-Taste.

**TIPP:** GESCHÜTZTE DATEIEN KÖNNEN NICHT GELÖSCHT WERDEN.

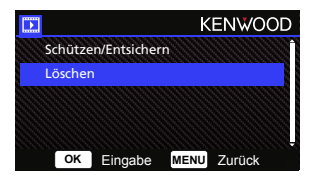

Folgende Optionen stehen Ihnen zur Verfügung:

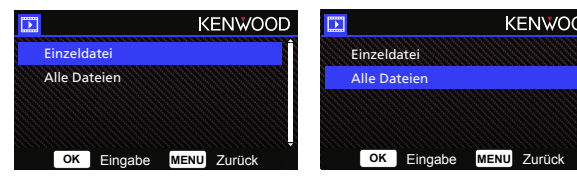

Folgen Sie nach der Auswahl den Hinweisen auf dem Bildschirm zum Löschen der aktuellen Datei.

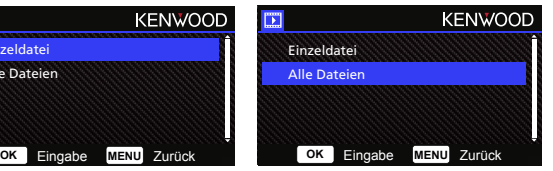

Folgen Sie nach der Auswahl den Hinweisen auf dem Bildschirm zum Löschen Alle Daten.

## **DATEIEN SCHÜTZEN/FREIGEBEN**

Markieren Sie die **SCHÜTZEN/ENTSICHERN** Option, drücken Sie dann die **OK**-Taste.

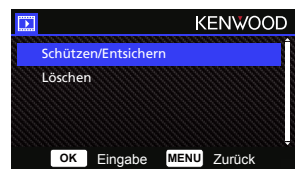

Folgende Optionen stehen Ihnen zur Verfügung:

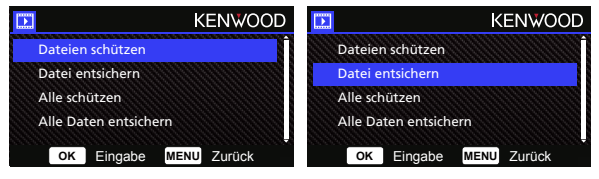

Wählen Sie **Datei schützen**, folgen Sie dann den Bildschirmhinweisen zum Schützen der aktuellen Datei.

Wählen Sie **Datei schützen**, folgen Sie dann den Bildschirmhinweisen zum Freigeben der aktuellen Datei.

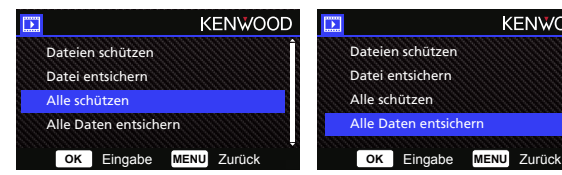

Zum Schützen **aller Dateien** wählen Sie die Option Alle Dateien schützen, anschließend folgen Sie den Bildschirmhinweisen zum Schützen sämtlicher Dateien im aktuellen Ordner.

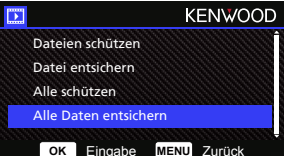

Wählen Sie **Alle Daten entsichern**, folgen Sie den Bildschirmhinweisen zum Freigeben sämtlicher Dateien im aktuellen Ordner.

**Rufen Sie das EINSTELLUNGSMENÜ durch zweimaliges Drücken der MENÜTASTE auf.**

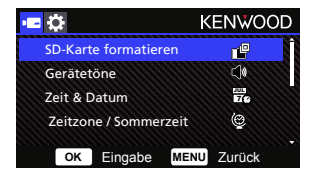

Mit den **Aufwärts**- und **Abwärts**-Tasten wählen Sie Einstellungsoption, mit der **OK**-Taste gelangen Sie in das Untermenü der jeweiligen Option.

Im Untermenü markieren Sie die gewünschte Einstellung, anschließend bestätigen Sie Ihre Auswahl mit einem Druck auf die **OK**-Taste. Sie gelangen wieder zurück zum **Einstellungsmenü**. Zur Rückkehr zum aktuellen Modus drücken Sie die **Menütaste**.

**Hinweis:** Die Standardeinstellungen wurden so gewählt, dass sie für eine hervorragende Bildqualität und einfache Bedienung sorgen. In den meisten Situationen können Sie diese Einstellungen beibehalten.

**Hinweis:** Bei laufender Aufzeichnung kann das Einstellungsmenü nicht aufgerufen werden.

- **SD-Karte formatieren:** Formatiert die Speicherkarte. Beim Formatieren werden ALLE Dateien auf der Karte gelöscht. OPTIONEN: Ja/Nein
- **Gerätetöne:** Hier können Sie Klänge zur Bestätigung, bei Sprachaufzeichnungen. OPTIONEN: Beep: Ein (Standard)/Aus Tonaufnahme: Ein (Standard)/Aus
- **Zeit & Datum:** Stellen Sie Datum und Uhrzeit mit den Aufwärts- und Abwärts-Tasten ein. Mit der OK-Taste speichern Sie die Einstellungen, mit der Menütaste kehren Sie wieder zum Einstellungsmenü zurück.
- **Zeitzone / Sommerzeit:** Zur Auswahl der Zeitzoneneinstellung. OPTIONEN: -12/-11/-10/-9/-8/-7/-6/-5/-4/-3.5/-3/-2.5/-2/-1/GMT/

 $+1/+2/+3/+4/+5/+6/+7/+8/+9/+10/+11/+12$ 

- **Sprache:** Zur Auswahl der gewünschten Sprache. OPTIONEN: Englisch (Standard)/Deutsch/Français/Nederlands/Italiano/Español/ Português/Pусский/Polski/Česky/Română
- **Land:** Zur Auswahl eines Landes und zugehöriger Zeitzoneneinstellungen. OPTIONEN: Vereinigte Staaten/Kanada/Russland/Spanien/Deutschland/Frankreich/ Italien/Niederlande/Belgien/Polen/Tschechisch/Rumänien/Großbritannien/Andere
- **Bildumkehrung:**  Dreht Videobild und Bildschirm um 180 °. OPTIONEN: Ein/Aus (Standard)
- **Werkseinstellung:** Setzt sämtliche Einstellungen auf die Werkseinstellungen zurück.
- **Systeminfo:** Zeigt Firmware-Version, SD-Karteninfo und GPS-Satellitensignale. OPTIONEN:

 Systeminfo: Zeigt Firmware-Version. SD-Karteninfo: Zeigt Informationen zur Speicherkarte. Satelliten Signal : Zeigt an, von wie vielen Satelliten das Gerät Signale empfängt.

**HINWEIS:** Achten Sie darauf, dass die Dashcam nichts aufnimmt. Halten Sie zum Aufrufen der Systeminformationen die Tasten Datei schützen 3 Sekunden lang gedrückt.

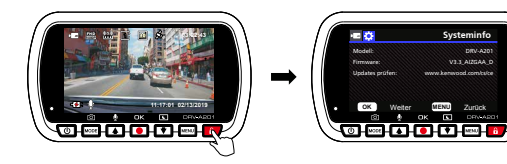

## Computerverbindung

Wenn Sie das Gerät über das mitgelieferte USB-Kabel mit einem Computer verbinden, erscheinen zwei Optionen zur Auswahl im LCD-Bildschirm.

- **USB-Speicher**
- **Dashcam**

Wählen Sie die gewünschte Funktion mit den Aufwärts-/Abwärts-Tasten, drücken Sie die OK-Taste zum Fortsetzen.

## **USB-Speicher**

Wenn das Gerät mit einem Computer verbunden wurde, funktioniert es wie ein Kartenleser. An Ihrem Computer wird ein neues Laufwerk angezeigt, über das Sie auf sämtliche Video- und Fotodateien zugreifen können.

**Hinweis:** Das Gerät arbeitet schreibgeschützt, Daten können also nur gelesen, nicht geschrieben werden. Wenn Sie Dateien kopieren, löschen oder bearbeiten möchten, nehmen Sie die SD-Karte heraus und verbinden diese mit einem handelsüblichen Kartenlesegerät mit Ihrem Computer. Denken Sie daran, das Gerät grundsätzlich abzuschalten, bevor Sie es vom Computer trennen.

## **Dashcam**

Wenn Sie diese Option wählen, schaltet sich das Gerät ein, funktioniert ganz normal, wird dabei aufgeladen.

**Hinweis:** Denken Sie daran, das Gerät grundsätzlich abzuschalten, bevor Sie es vom Computer trennen.

## Desktop-Software verwenden

"KENWOOD VIDEO PLAYER" ist eine Desktop-Software zur Anzeige des mit dem Gerät aufgenommenen Videos.

## **KENWOOD DASH CAM MANAGER – Systemvoraussetzungen**

OS: Microsoft Windows 10, Windows 8.1, Windows 7\*

(außer Windows 10 Mobile, Windows RT

- \* Service Pack 1 für Windows 7 muss installiert sein.
- \* Microsoft Visual C++ muss installiert sein..
- \* DirectX XAudio2 muss installiert sein (Windows 7 und ältere Versionen).

OS: Apple ab macOS X 10.11 (El Capitan). Microsoft, Windows und DirectX sind eingetragene Marken oder Marken der Microsoft Corporation in den USA und anderen Ländern. Macintosh und Mac sind Marken der Apple Inc., eingetragen in den USA und anderen Ländern.

## **Software installieren**

Installieren Sie die Software auf einem Computer, bei dem Sie über Administratorrechte verfügen.

1. Laden Sie das Installationsprogramm hier herunter: https://www.kenwood.com/cs/ce/

2. Lassen Sie sich von den Hinweisen auf dem Bildschirm durch die Installation führen.

## **Wiedergabe:**

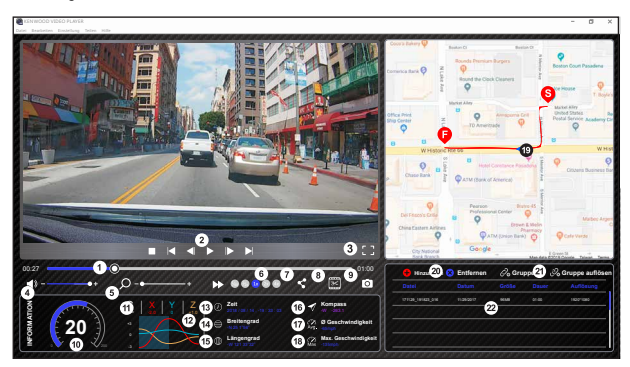

## **1. Videozeitlinie:**

 Ziehen Sie die Videozeitlinie zum Rückspulen und Vorspulen durch Video, Geschwindigkeits- und G Sensor-Daten.

#### **2. Videowiedergabeschaltflächen:**

 Optionen von links nach rechts: Stopp, letzter Clip, letztes Einzelbild, Wiedergabe, nächstes Einzelbild, nächster Clip. Schnelltasten zur Auswahl der einzelnen Funktionen: (1) Wiedergabe/Pause: Leertaste

(2) Stopp: Esc

- (3) Letztes Einzelbild: Links
- (4) Nächstes Einzelbild: Rechts
- (5) Nächster Clip: N
- (6) Letzter Clip: B

## **3. Vollbildanzeige:**

 Zum Anzeigen des Bildes in kompletter Bildschirmgröße. - Schnelltaste: Alt + Eingabe

#### **4. Videolautstärke:**

 Durch Verschieben dieses Reglers ändern Sie die Lautstärke. - Standardlautstärke: 100%

#### **5. Vergrößern/Verkleinern:**

 Zum Vergrößern und Verkleinern der Bilddarstellung drehen Sie das Mausrad oder ziehen diesen Regler.

## **6. Videogeschwindigkeit:**

 Zum Beschleunigen und Verringern der Wiedergabegeschwindigkeit im Hauptbildschirm. Die Geschwindigkeitsoptionen reichen gewöhnlich von einem Viertel bis zum Vierfachen der Originalgeschwindigkeit.

- Standardgeschwindigkeit: 1X

#### **7. Freigabe-Schaltfläche:**

Öffnet unterschiedliche Freigabeoptionen.

#### **8. Videobearbeitungsmodus:**

Öffnet das Videobearbeitungsfenster.

#### **9. Screenshot:**

 Erfasst das derzeit im Hauptbildschirm dargestellte Bild und speichert dies als Datei.

- Standardspeicherort: Root-Installationsordner/Snapshot.

#### **10. Geschwindigkeit:**

 Zeigt die Geschwindigkeit des Fahrzeugs im Video, sofern diese aufgezeichnet wurde. Sie können die Maßeinheit bei Bedarf unter Einstellungen > Geschwindigkeitseinheit ändern.

(Funktion ist nur bei Geräten mit integriertem

GPS-Empfänger nutzbar)

- Maßeinheit-Option: Imperial oder Metrisch
- Standardmaßeinheit: MPH

## **11. G-Sensor-Daten:**

 Zeigt die G-Daten des Fahrzeugs im Video, sofern diese aufgezeichnet wurden.

## **12. G-Sensor-Datenanzeige:**

 Zeigt die G-Daten des Fahrzeugs im Video, sofern diese aufgezeichnet wurden.

## **13. Videozeitpunkt:**

Zeigt Datum und Uhrzeit der Videoaufzeichnung.

#### **14. Breite:**

 Zeigt die geographische Breite des Videoaufzeichnungsortes. (Funktion ist nur bei Geräten mit integriertem GPS-Empfänger nutzbar)

#### **15. Länge:**

 Zeigt die geographische Länge des Videoaufzeichnungsortes. (Funktion ist nur bei Geräten mit integriertem GPS-Empfänger nutzbar)

#### **16. Fahrtrichtung:**

Zeigt die aufgezeichnete Fahrtrichtung. (Funktion ist nur bei Geräten mit integriertem GPS-Empfänger nutzbar)

#### **17. Durchschnittsgeschwindigkeit:**

Zeigt die aufgezeichnete Durchschnittsgeschwindigkeit. (Funktion ist nur bei Geräten mit integriertem GPS-Empfänger nutzbar)

#### **18. Maximalgeschwindigkeit:**

Zeigt die aufgezeichnete Maximalgeschwindigkeit. (Funktion ist nur bei Geräten mit integriertem GPS-Empfänger nutzbar)

## **19. Google Maps:**

 Zeigt den Ort, an dem das Video aufgezeichnet wurde. (Funktion ist nur bei Geräten mit integriertem GPS-Empfänger nutzbar)

#### **20. Datei hinzufügen/Datei entfernen:**

Mit der Hinzufügen-Schaltfläche blenden Sie das "Datei hinzufügen"-Fenster ein. Mit der Entfernen-Schaltfläche löschen Sie ausgewählte Dateien aus der Wiedergabeliste.

#### **21. Dateien gruppieren/Dateigruppierung aufheben:**

 Sie können mehrere Dateien zu einer Wiedergabeliste gruppieren, diese anschließend als einzelne Datei wiedergeben, dabei die Daten jeder einzelnen Datei in einer Datentabelle anzeigen. Ein Beispiel: Wenn Sie 5 Dateien zu jeweils 1 Minute Länge zu einer Gruppe zusammenfassen, erhalten Sie ein fünfminütiges Video, dessen Daten in der Tabelle angezeigt werden. Als Name der Gruppe wird der Name der ersten Datei gefolgt von der Anzahl der Dateien in der Gruppe verwendet. Bei einer Gruppe aus fünf Dateien, deren erster Name "20180925\_191823" lautet, würde die Gruppe den Namen "20180925\_191823(5)" erhalten.

## **22. Videowiedergabeliste:**

 In dieser Tabelle wird ein Miniaturbild des Videos hinter den Videos in der Liste angezeigt.

## **So können Sie ein Video bearbeiten:**

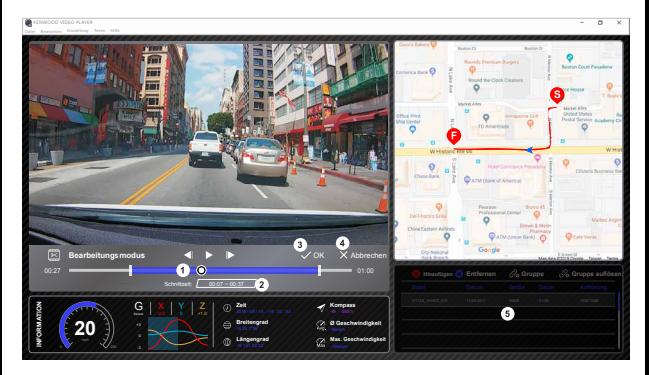

- **1.** Zum Bearbeiten eines Videos verschieben Sie den weißen Block auf der Zeitlinie, legen so den Bearbeitungsbereich des Videos fest.
- **2.** Bearbeiten Sie den Videobereich. Die Bereichsgröße können Sie durch Eingabe einer Zahl entsprechend ändern.
- **3.** Bestätigen Sie die derzeitige Überarbeitung mit einem Klick, fahren Sie mit dem nächsten Schritt fort.
- **4.** Beenden Sie den Videobearbeitungsmodus mit einem Klick.
- **5.** Im Videobearbeitungsmodus können Sie Systemleiste und Videowiedergabeliste nicht verwenden.

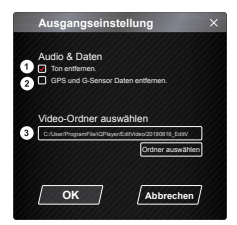

- **1. Audiodatei entfernen:**  Wenn markiert, wird das Video ohne Ton exportiert.
- **2. GPS und G-Sensor Daten entfernen:** Wenn markiert, werden GPS- und G-Sensor-Daten aus dem exportierten Video entfernt.
- **3. Bildexport:** Wählen Sie den Zielspeicherort der Bilddatei und den Namen. Standardspeicherort: Root-Installationsordner/Edit video

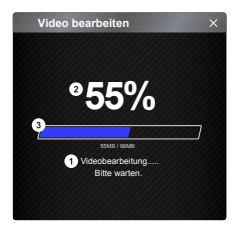

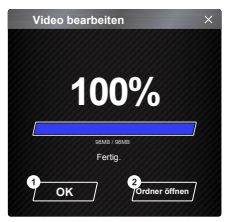

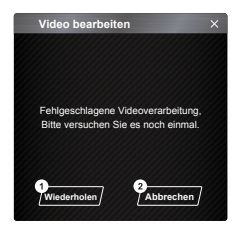

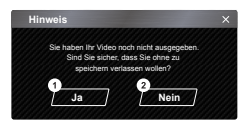

## **1. Bildverarbeitung:**

Fährt mit der Bildverarbeitung fort, nachdem die Bildexportoptionen eingerichtet wurden.

#### **2. Exportstatus (1):**

Der Fortschritt des Bilddateiexports wird in Prozent angezeigt, mit Punkt 3 synchronisiert.

## **3. Exportstatus (2):**

Der Fortschritt des Bilddateiexports wird anhand eines farbig gefüllten Rahmens dargestellt, mit Punkt 2 synchronisiert. Der Export ist abgeschlossen, wenn der Rahmen vollständig gefüllt ist.

#### **1. OK:**  Zur Rückkehr zur Wiedergabemodusseite.

## **2. Ordner öffnen:**

Zum Öffnen von Ordnern mit Bilddateien.

#### **1. Wiederholen:**

Zum erneuten Export der Bilddatei mit den vorherigen Einstellungen.

## **2. Abbrechen:**

Zum Abbrechen des Bilddateiexports und zur Rückkehr zur Videobearbeitungsseite.

**1. Ja:** 

Zur Rückkehr zur Wiedergabemodusseite.

#### **2. Nein:**

Zum Abbrechen des Bilddateiexports und zur Rückkehr zur Videobearbeitungsseite.

## - Freigabemodus

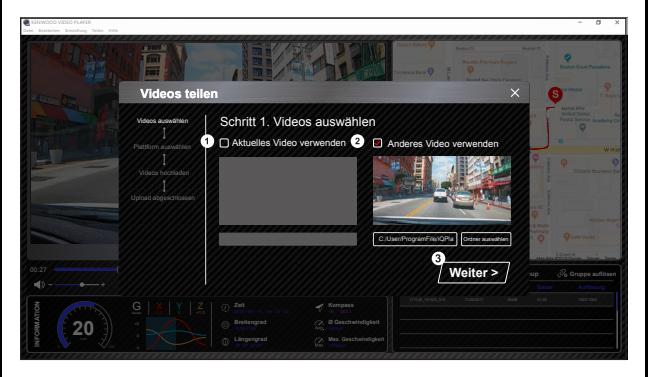

Klicken Sie in der Systemleiste oben im Fenster auf Freigabe > Videos freigeben, alternativ können Sie das Freigabefenster auch über das Community-Freigabe-Symbol aufrufen.

#### **1. Aktuelles Video freigeben/teilen:**

 Wenn zwei Dateien wiedergegeben werden, wird die Datei mit dem aktiven Lautsprechersymbol freigegeben.

- **2. Nicht aktuelles Video freigeben/teilen:**  Anklicken und die Datei im Dateiauswahlfenster öffnen.
- **3. Nächster Schritt:**

Wechselt zum nächsten Schritt.

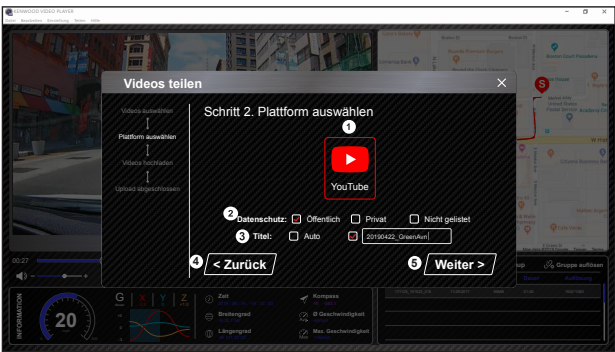

#### **1. Community-Plattform wählen:**

Sie können eine einzelne Community-Plattform wählen; die ausgewählte Plattform wird mit einem farbigen Rahmen umgeben.

## **2. Datenschutzmodus wählen:**

Sie können beim Hochladen des Videos unter den Datenschutzmodi Öffentlich, Privat und Ungelistet wählen.

#### **3. Uploadtitel:**

Hiermit können Sie den Namen des Videos beim Hochladen definieren. Sie können unter folgenden Optionen wählen: Auto (TT/MM/JJJJ (Standard)), Dashcam, Kenwood-Videoplayer. Alternativ können Sie den Titel auch selbst bestimmen.

#### **4. Letzter Schritt:**

Kehrt zum letzten Schritt zurück.

#### **5. Nächster Schritt:**

Wechselt zum nächsten Schritt.

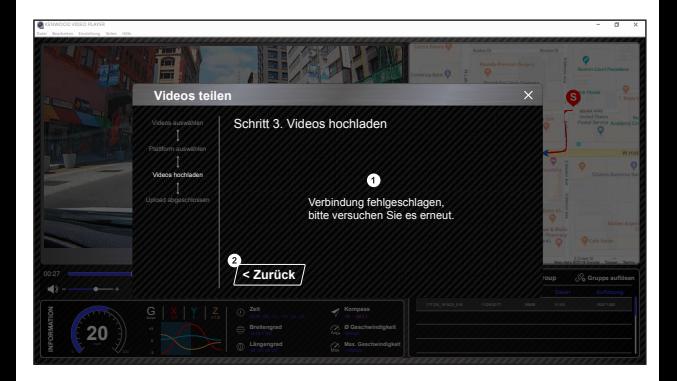

## **1. Dateiuploadfehler:**

Diese Seite erscheint, wenn ein Upload fehlschlägt oder eine Zeitüberschreitung bei der Serververbindung eintritt.

**2. Letzter Schritt:** 

Kehrt zum letzten Schritt zurück.

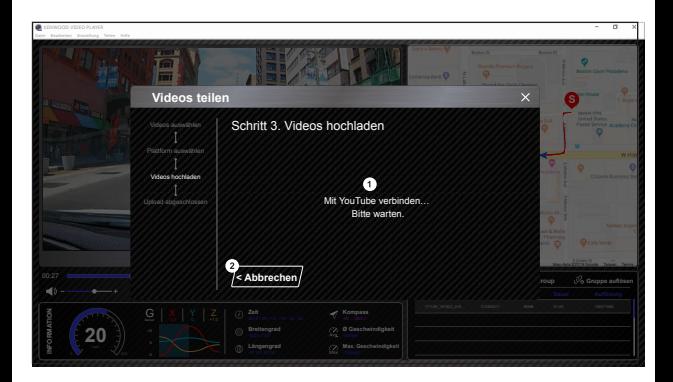

#### **1. Verbindung mit Community-Plattform:**

Die Meldung "Verbindung mit Sozialmedien … Moment, bitte." erscheint, wenn eine Verbindung<br>aufgebaut wird. Ihr Standardbrowser öffnet sich und stellt die Verbindung zur ausgewählten Community-Plattform her. Bei der Erstverbindung müssen Sie Ihre Kontodaten angeben. Anschließend ist diese Angabe nicht mehr erforderlich.

## **2. Abbrechen:**

Kehrt zum letzten Schritt zurück.

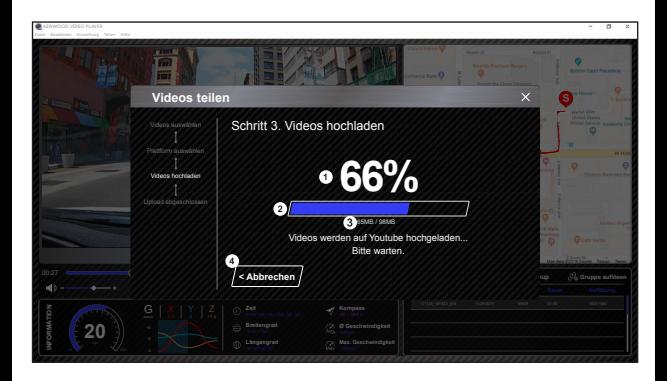

#### **1. Uploadstatus (1):**

Der Fortschritt des Dateiuploads wird in Prozent angezeigt, mit Punkt 2 synchronisiert.

#### **2. Uploadstatus (2):**

Der Fortschritt des Bilddateiexports wird anhand eines farbig gefüllten Rahmens dargestellt, mit Punkt 1 synchronisiert. Der Export ist abgeschlossen, wenn der Rahmen vollständig gefüllt ist.

#### **3. Uploadfortschritt:**

Die erste Zahl gibt die derzeitig hochgeladene Größe in MB, die zweite Zahl die Gesamtgröße des Uploads an.

## **4. Abbrechen:**

Kehrt zum letzten Schritt zurück.

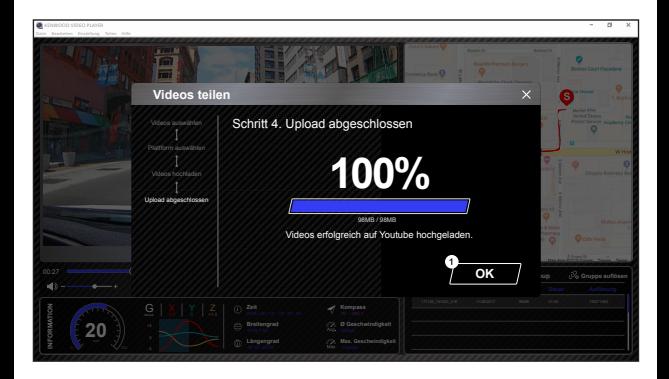

## **1. Bestätigen:**

Zur Rückkehr zur Seite mit Wiedergabemodusinformationen.

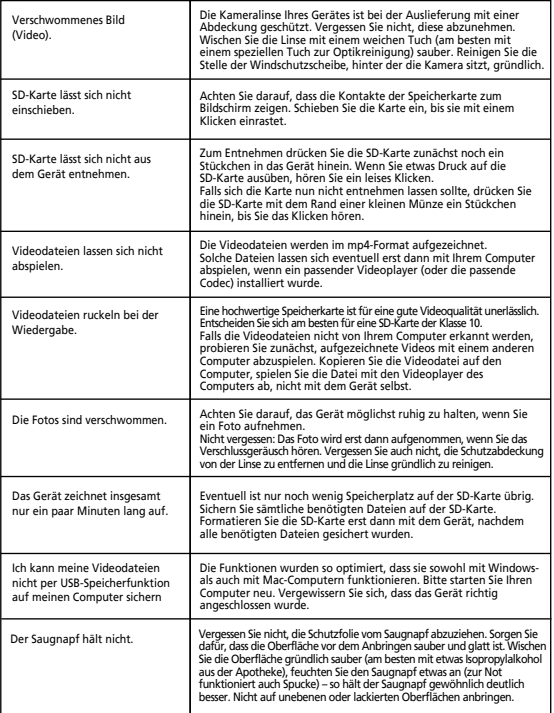

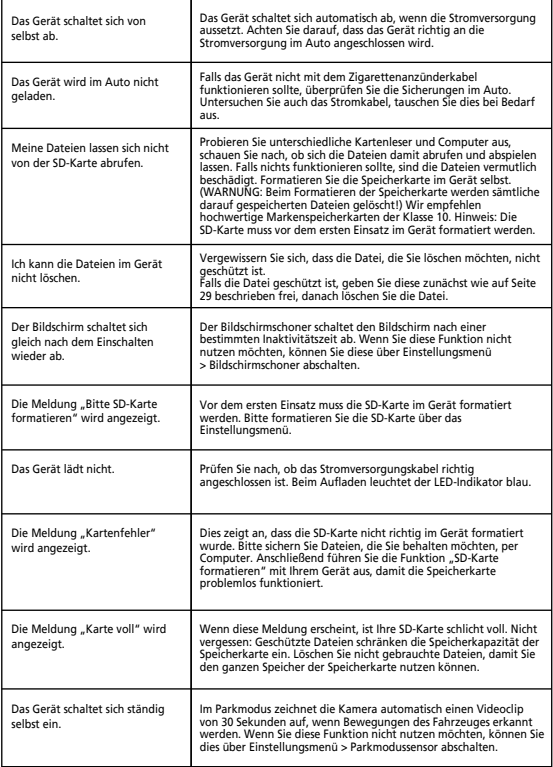

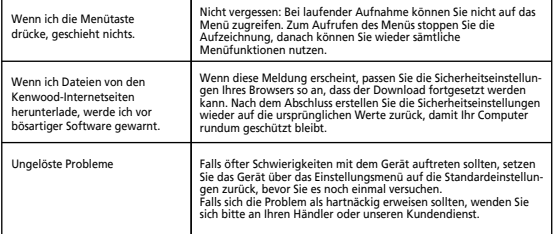

## Anhang

## **Der Bildschirm**

- Setzen Sie den Bildschirm keine starken Erschütterungen aus. Andernfalls kann der Bildschirm Schaden nehmen.
- Vermeiden Sie direkte Sonneneinstrahlung auf den Bildschirm. Wenn der Bildschirm längere Zeit direkter Sonneneinstrahlung ausgesetzt wird, kann er sich stark erwärmen, dadurch eventuell beschädigt werden.
- Extrem hohe oder niedrige Temperaturen können dazu führen, dass der Bildschirm langsam reagiert, sich abdunkelt oder das angezeigte Bild beim Bildwechsel nicht vollständig verschwindet. Dies ist typisch für Flüssigkristalldisplays, keine Fehlfunktion. Der Bildschirm funktioniert wieder wie gewohnt, sobald sich die Temperatur normalisiert.
- Ständig oder nie auf leuchtende Bildpunkte können vorkommen. Dies kann bei Flüssigkristalldisplays geschehen, wird nicht als Fehlfunktion betrachtet.
- Je nach Blickwinkel können die Bildinhalte etwas unterschiedlich dargestellt werden; auch dies ist keine Fehlfunktion.

## **GPS Spezifikationen**

Frequenzbereich 1559-1610MHz

## **Hinweise zu SD-Karten**

• Von diesem Gerät unterstützte Karten

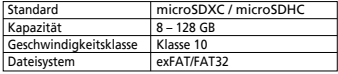

• Karten bis Klasse 10 werden unterstützt.

## **Wichtige Hinweise zu SD-Karten**

- Wenn Sie eine SD-Karte käuflich erwerben, schauen Sie sich auch die mit der Speicherkarte gelieferten Informationen an.
- Vergessen Sie nicht, frisch gekaufte SD-Karten vor dem Einsatz direkt im Gerät zu formatieren.
- SD-Karten können nicht unendlich oft beschrieben werden. Wir empfehlen, die SD-Karte hin und wieder (je nach Nutzungsintensität) gegen eine neue Karte auszutauschen.
- Achten Sie darauf, die SD-Karte beim Einlegen und Herausnehmen nicht zu verbiegen. Gehen Sie generell etwas behutsam mit SD-Karten um.
- Fassen Sie nicht auf die Kontakte, achten Sie darauf, dass diese nicht mit Metallgegenständen in Berührung kommen. Andernfalls können die gespeicherten Daten durch Einwirkung statischer Elektrizität beschädigt oder gänzlich zerstört werden.
- Denken Sie daran, wichtige Dateien von der SD-Karte auf einen Computer oder ein anderes Gerät zu sichern. SD-Karten halten nicht ewig, daher kann es vorkommen, dass gespeicherte Daten mit der Zeit verloren gehen. Bitte beachten Sie, dass JVCKENWOOD nicht für jegliche Schäden haftet, die durch Datenverlust entstehen können.

## **Hinweise zum Entsorgen und Weitergeben von SD Karten**

Wenn Sie eine SD-Karte formatieren oder Dateien davon löschen, wird auf der SD-Karte lediglich vermerkt, dass der von den Dateien belegte Speicherplatz wieder überschrieben werden kann. Die auf der Karte gespeicherten Daten selbst aber bleiben erhalten. Daher empfehlen wir, SD Karten komplett zu zerstören oder deren Inhalte mit handelsüblicher PC-Software zum restlosen Löschen von Daten zu beseitigen, bevor Sie SD Karten entsorgen oder weitergeben. Für den Umgang mit Daten auf SD Karten sind nur Sie verantwortlich.

## **Wichtige Hinweise zu Marken und Software**

- Das microSDXC-Logo ist eine Marke von SD-3C LLC.
- Microsoft, Windows und DirectX sind registrierte Marken oder Marken der Microsoft Corporation in den USA und anderen Ländern.
- Android ist eine Marke von Google Inc. in den USA und anderen Ländern.
- © 2019 Google LLC. Sämtliche Rechte vorbehalten. Google Maps™ ist eine eingetragene Marke der Google LLC.

## **Wichtige Hinweise zur Software**

## **In der Desktop-Software verwendete Open-Source-Software**

Der KENWOOD VIDEO PLAYER enthält bestimmte Open-Source- oder andere Software von Drittanbietern, die der GNU Lesser General Public License Version 2.1 (LGPLv2.1), unterschiedlichen Urheberrechten, Haftungsausschlüssen und Hinweisen unterliegen. Der Quellcode der Software wurde unter LGPLv2.1 lizenziert, unterschiedliche urheberrechtliche Lizenzen, Haftungsausschlüsse und Hinweise können Sie hier abrufen: http://www.kenwood.com/gpl.

## • **FFmpeg**

Diese Software nutzt Bibliotheken des FFmpeg-Projektes (http://ffmpeg.org/) unter LGPLv2.1 Lizenz: GUN Lesser General Public License (LGPL) Version 2.1

## • **NSIS**

Das Installationsprogramm der Software wurde mit NSIS (http://nsis.sourceforge.net) erstellt, lizenziert per zlib/libpng-Lizenz.

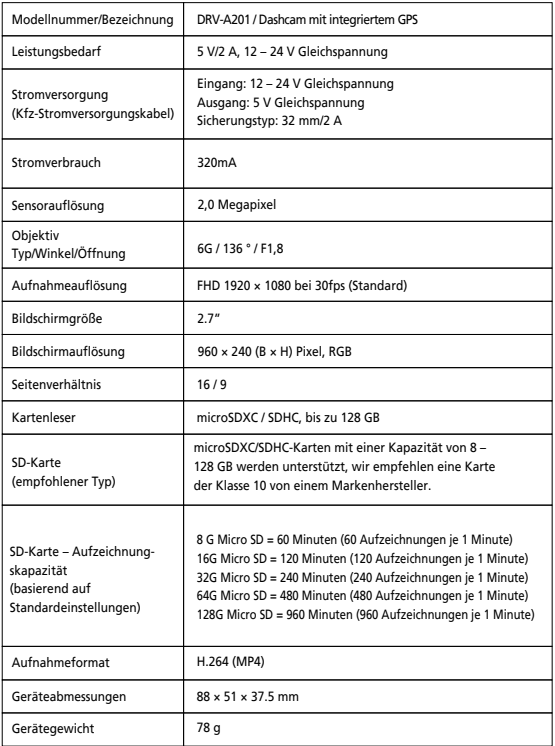

## **KENWOOD**